#### SCH-15 AT User Manual

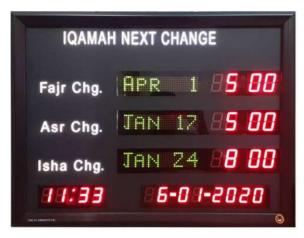

Jamaat Next Change Panel that displays Next Prayer Change times in advance. In this Panel we can enter of whole year Jamaat Times in one-time, and then Panel will display next prayer times automatically. Whenever required, we can change Next timings manually. For example, in the month of Ramadan, we need to change manually.

#### Panel Settings:

- 1. Time and Date Setting
- 2. Jamat Next Change Setting

# Time and Date Setting:

- Press (5) for minimum 3 seconds to un-lock the Panel.
- Press (SET), 12/24 Hour format starts blinking.
- Used (+) to select 12 or 24 Hour format.
- Press (SET) Daylight Saving DST starts blinking.
- Used (+/-) to select DST ON/OFF.
- Press (SET) Seconds starts blinking.
- Press (+) to reset Seconds in "00".
- Press (SET), [Hour] starts blinking.
- Used (+/-) to set current Hour.
- Press (SET), Minutes starts blinking.
- Used (+/-) to set current Minutes.
- Used (SET) and (+/-) button to set Time and Date parameters.

## Jamat Next Change Setting:

It has 2 types of settings,

- 1. Jamat Manual
- 2. Jamat Yearly

#### Jamat Manual:

- Press (5) for minimum 3 seconds to un-lock the Panel.
- Press (MENU), [Manual] starts blinking.
- Press (SET) to enter set mode.
- Used (MENU) to select Fajr, Asr or Isha.
- Press (SET), [Date] starts blinking. Used (+/-) to set.
- Press (SET), [Month] starts blinking. Used (+/-) to set.
- Press (SET), [Hour] starts blinking. Used (+/-) to set.
- Press (SET), [Minute] starts blinking. Used (+/-) to set.
- Used above mentioned method to set Jama next change.
- Press (EXIT) then [Day before] starts blinking. Used (+/-) to set.
- Its mean how many days in advance to show changes.
- If set in "0" then Jamaat Next Change will display continuously.
- Press (SET) to exit.

Now you can feed the Jamat Timings for a whole round the year at once. Jamat Timings will be changed automatically the whole year. In during Ramzan we can change the timing as per our convenience by going to [VAR SET] option and select "Jamat Manual". After Ramzan we can set it back on "Jamat Yearly" again. Data will not lost to set "Jamat Manualy".

- Setting any Prayer time will not affect the timings of other Prayers Jamat Timings.
- Chart for example:

| Fajr             | Asar             | Isha             |
|------------------|------------------|------------------|
| 1 January 7:45   | 1 January 4:45   | 1 January 6:48   |
| 18 February 8:15 | 8 February 8:15  | 31 January 6:45  |
| 10 March 8:00    | 10 March 5:30    | 10 February 5:30 |
| _                | -                | •                |
| _                | -                | •                |
| 22 October 8:30  | 14 October 5:30  | 8 December 6:35  |
| 10 November 7:30 | 5 November 4:45  | 16 December 6:40 |
| 25 December 7:45 | 27 December 4:45 | 26 December 6:45 |

## To Enter "Jamat Yearly" Method:

- Press (5) for minimum 3 seconds to un-lock the Panel.
- Press (MENU), [Maunaly] starts blinking.
- Press (+), [Yearly] starts blinking.
- Press (SET), [View ?] starts blinking.
  (This option allows to verify all settings of Jamat Yearly timings.)
- Press (+) [Change ?] starts blinking.
- Press (SET) [Sure ?] starts blinking.
  If no any changing then press (EXIT) to exit menu.
  Note: If [Sure ?] selected then all previous records will be lost.
- Press (SET), [Month] starts blinking. Used (+/-) to set.
- Press (SET), [Hour] starts blinking. Used (+/-) to set.
  Note: 1st Januarty Date saved so then set Namaz time only.
  After that you will need to set next Date and Jamat next change.
- Press (SET), [Date] starts blinking. Used (+/-) to set.
- Press (SET), [Month] starts blinking. Used (+/-) to set.
  Note: If pressed (EXIT) / (MENU) by mistake then goto [Sure ?] option and then select (X) to return settings.
- Press (SET) then [Hour] starts blinking for next jamat change.
- Used above mentioned method to enter whole year jamat data.

- Press (MENU) to go on next Prayer.
- Set whole year jamat timings and press (EXIT).

\_\_\_\_\_

Note: You can set all settings by Mobile App now.
 Download App "Jamaat Salana Tabdeeli" from to Play store.
 You need to connect our Bluetooth device before settings through App.

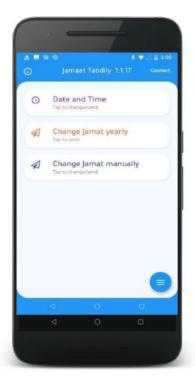

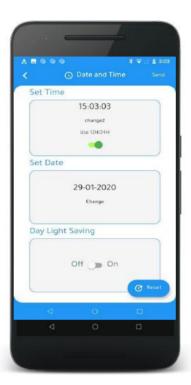

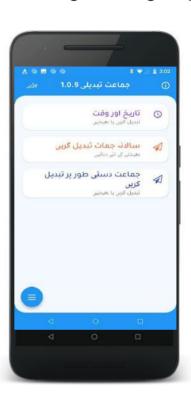

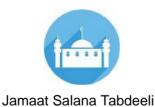

www.systemsintegration.com.pk

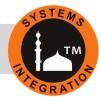

#### **Head Office:**

Office # 412, 4th Floor, Madina City Mall, Abdullah Haroon Road, Saddar, Karachi, Pakistan. Tel: +92(21)-35217256, 35654771-74 / Cell : +92-3360837535

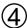